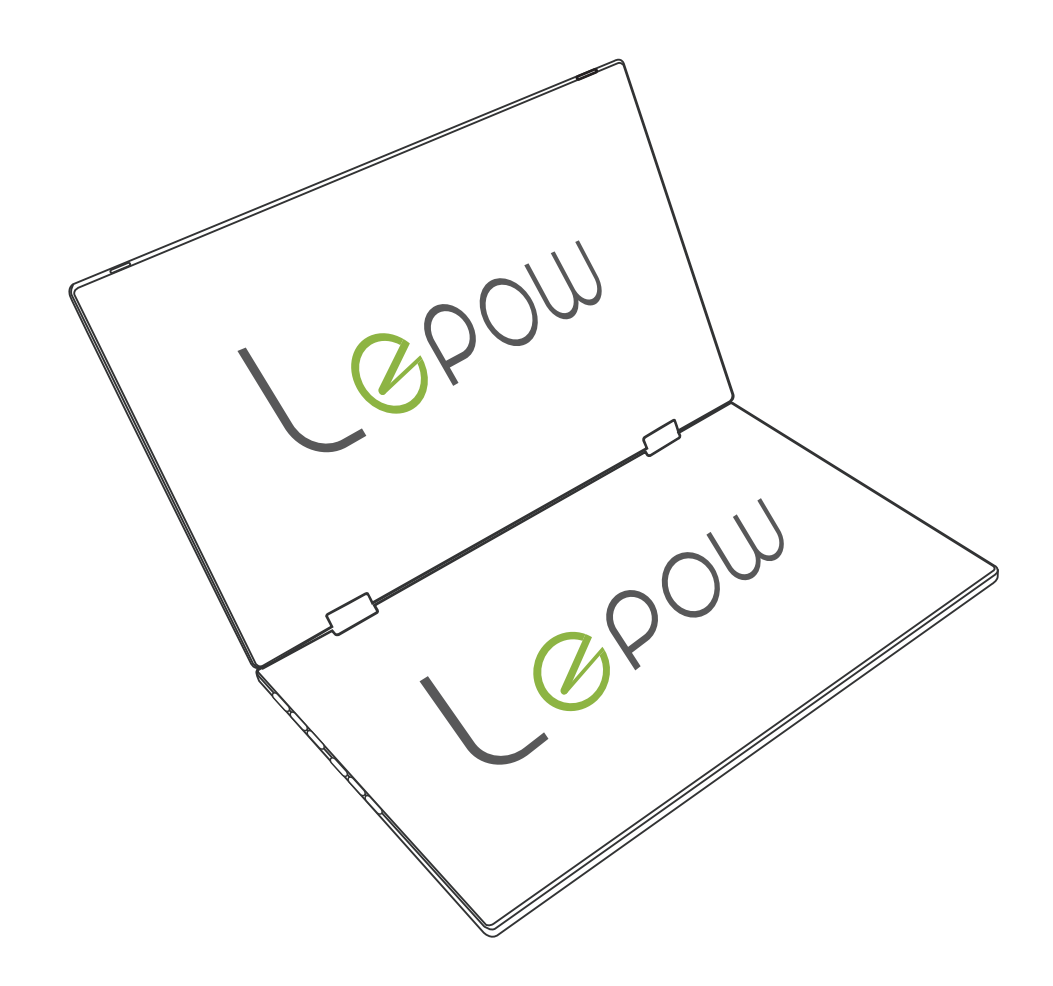

# **D14S Foldable Dual Monitor User Manual**

# **After-sales Service**

### Get 24/7 Assistance at

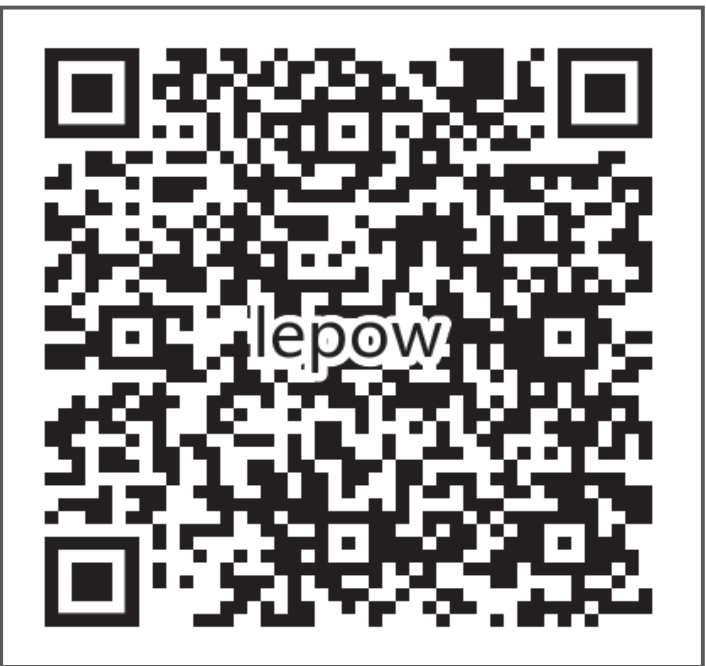

Use camera or QR scanner to scan

Visit: https://lepow.afterservice.vip Call: +1 (877) 971 0118 (Toll-free) Email: lepow@afterservice.vip

## **Contents**

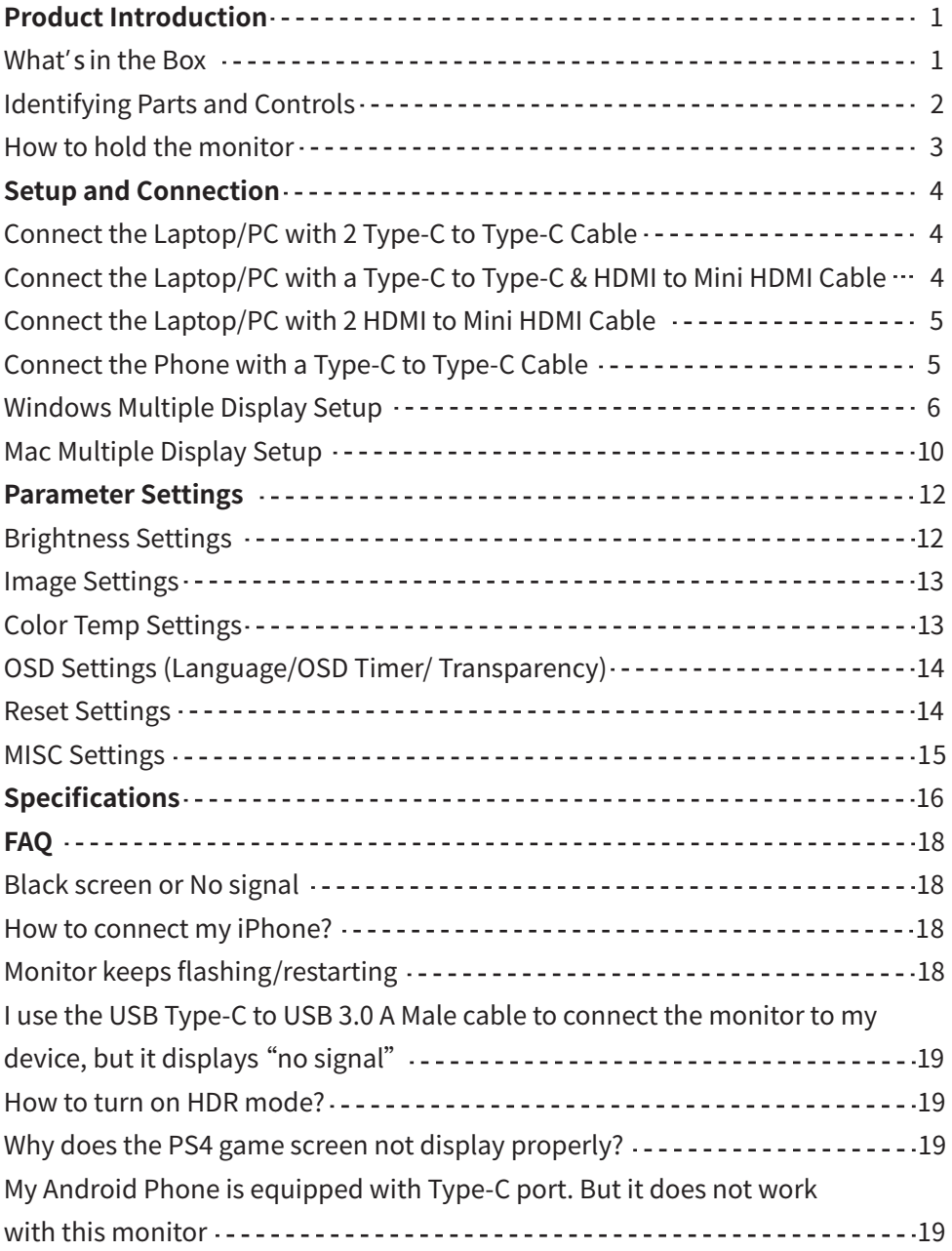

## Product Introduction

### What's in the Box

Please contact us if anything is missed or damaged.

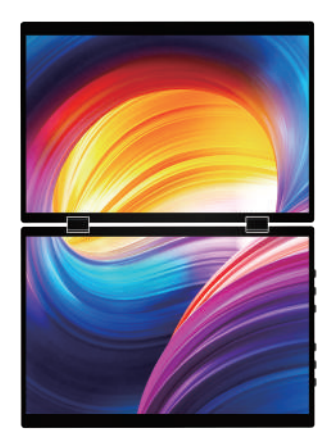

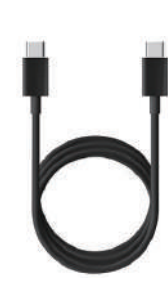

D14S Dual Monitor 2 Full-featured Type-C 2 HDMI to mini-HDMI Cable 2 Full-featured Type-C to Type-C Cable Used for signal transmission between host and monitor

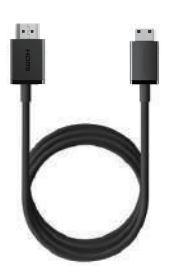

Used for signal transmission between host and monitor

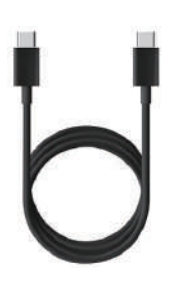

USB to Type-C Cable Used for the power supply of the D14S monitor

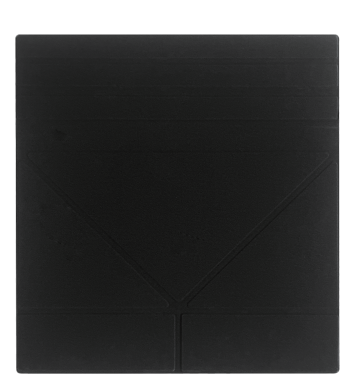

Leather Cover Used for protect or hold the monitor

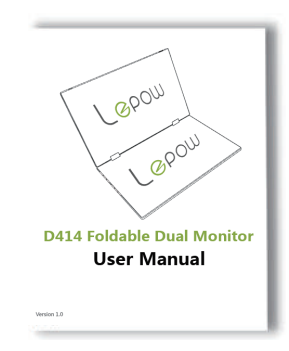

User Guide

## Identifying Parts and Controls

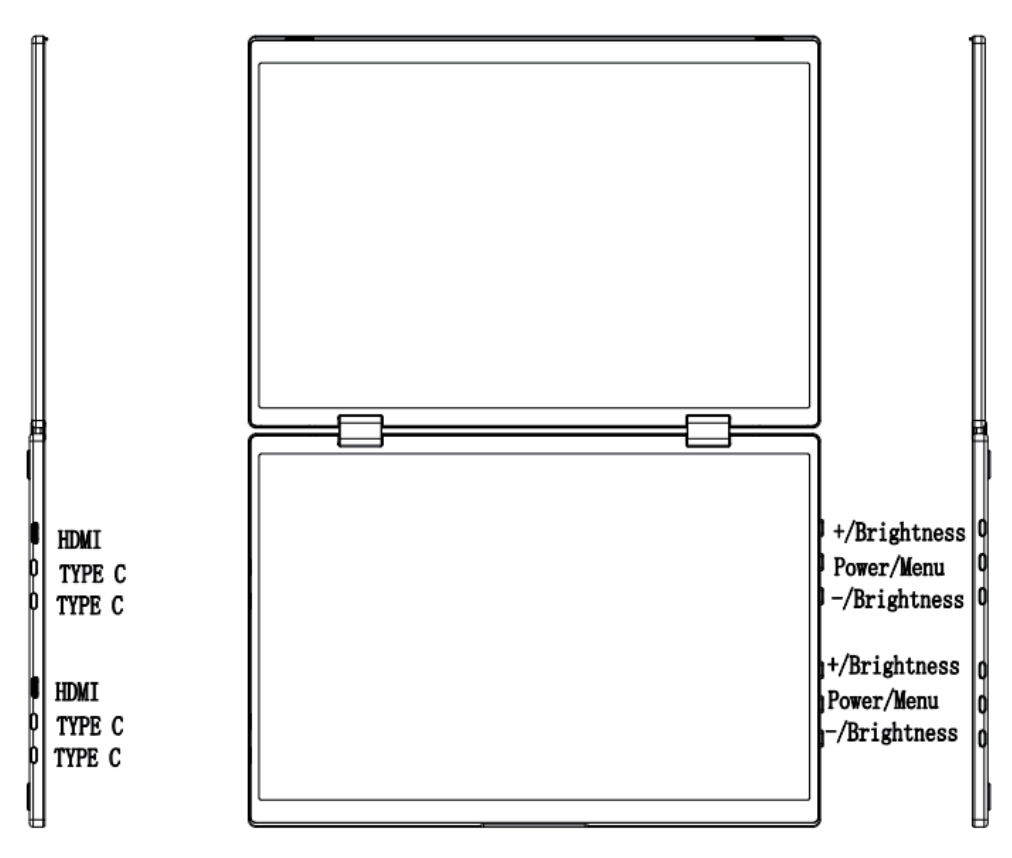

### Type-C:

Audio and video signal transmission; Power supply, supports reverse charging, compatible with PD3.0 protocol, supports 5~20V input.

Mini HDMI: Audio and video signal transmission.

 $+$  Key: press to open the brightness menu, turn up the brightness.

 $-$  Key: press to open the brightness menu, turn down the brightness. Power/Menu Key:

Press to enter the menu interface; long press to power on/off the monitor.

## How to hold the monitor

You can use our lepow stand ST01 to hold the D14S Monitor.

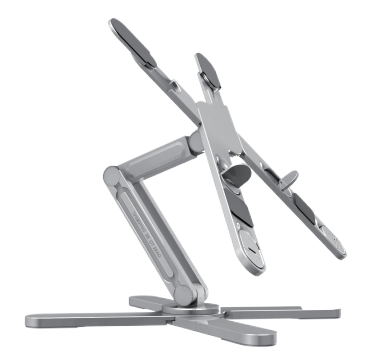

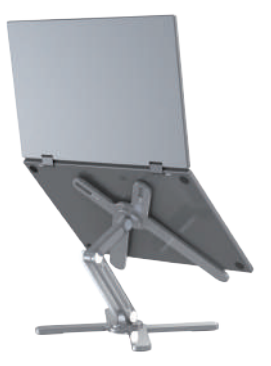

Or you can just use it without stand as the following.

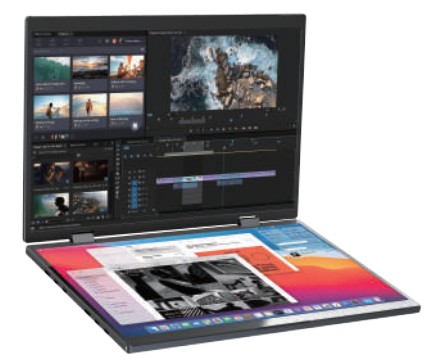

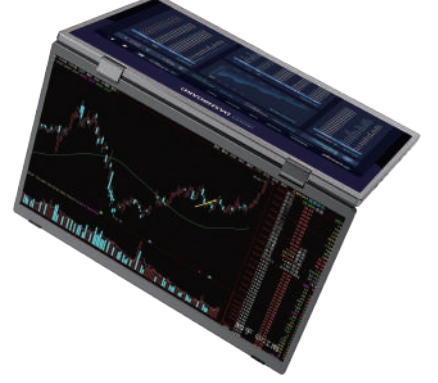

Or you can use the leather stand to hold the D14S monitor.

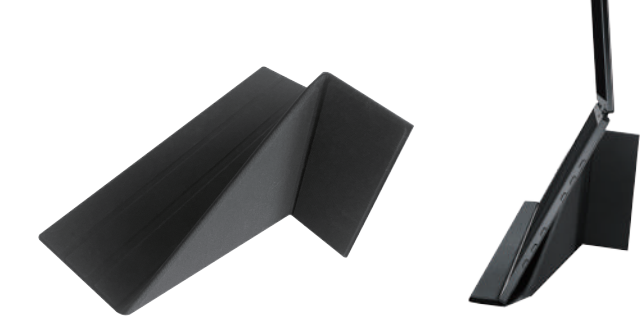

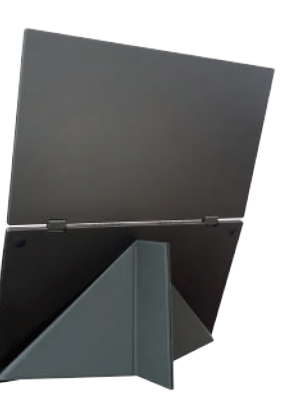

## Setup and Connection

### Note:

· D14S has two separate monitors, you have to connect them one by one with power supply and signal transmission.

· Not all laptops/PCs with a Type-C port can work with lepow monitor. Please check the Type-C port of your laptop if it supports audio and video signal transmission.

· This monitor does not have a built-in battery. Before connecting the monitor, please make sure it has enough power (5V/2A or above) coming in first.

- · If you need to increase the D14S brightness, please plug in the 5V/2A USB A to Type-C cable to supply external power.
- · Please use the wall charger to power on the monitor to avoid black or flashing screen when power supply is not enough.

### Connect the Laptop/PC with 2 Type-C to Type-C Cable

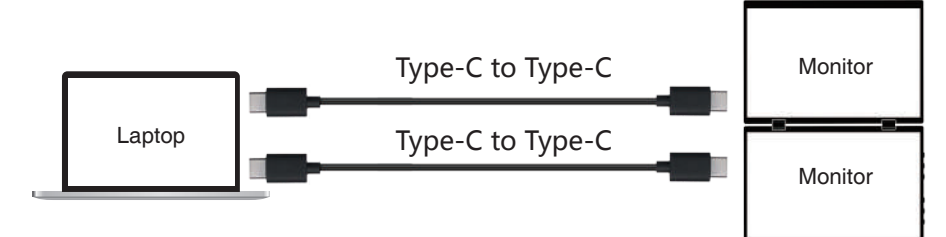

Connect the Laptop/PC with a Type-C to Type-C & HDMI to Mini HDMI Cable

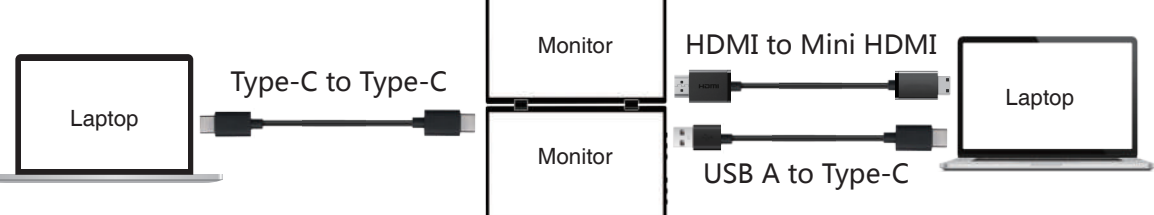

Note: For HDMI cable, it cannot supply enough power for the monitor, so you need to use the 5V/2A external power supply If you use the HDMI to Type-C cable for connection.

### Connect the Laptop/PC with 2 HDMI to Mini HDMI Cable

This connection way is not recommended, because you need to do the dual power supply with 2 5V/2A USB cables. So there are 4 cables have to be used in this situation.

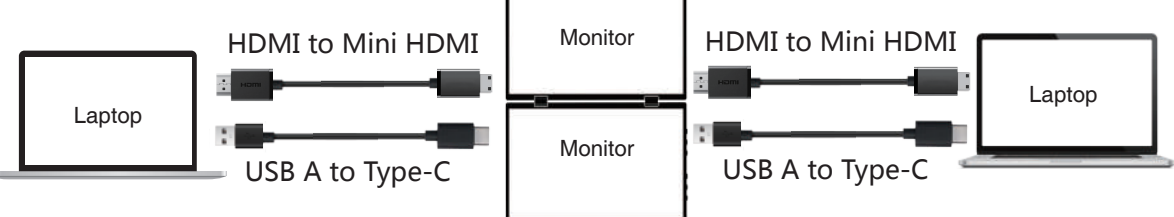

### Connect the Phone with a Type-C to Type-C Cable

Only works directly with cell phone through full-featured Type-C port.

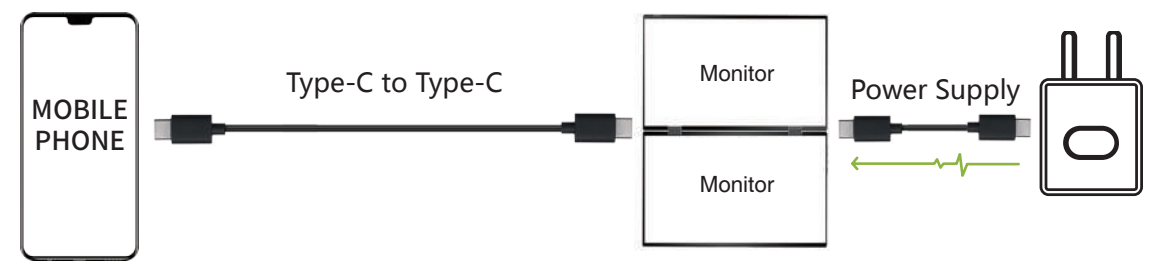

#### Note:

The Phone may not supply enough power to the portable monitor.

In this case, the monitor will activate the power saving mode and the brightness will automatically adjusted to under 30%. Please connect it to an external power supply (5V/2A or above) for stable use.

·Some phones like Google Pixel do not support video output. Not all mobile phones support external monitors, you can refer to the table below to see if your mobile phone supports external monitors.

## Windows Multiple Display Setup

### (1). Enter the system Settings.

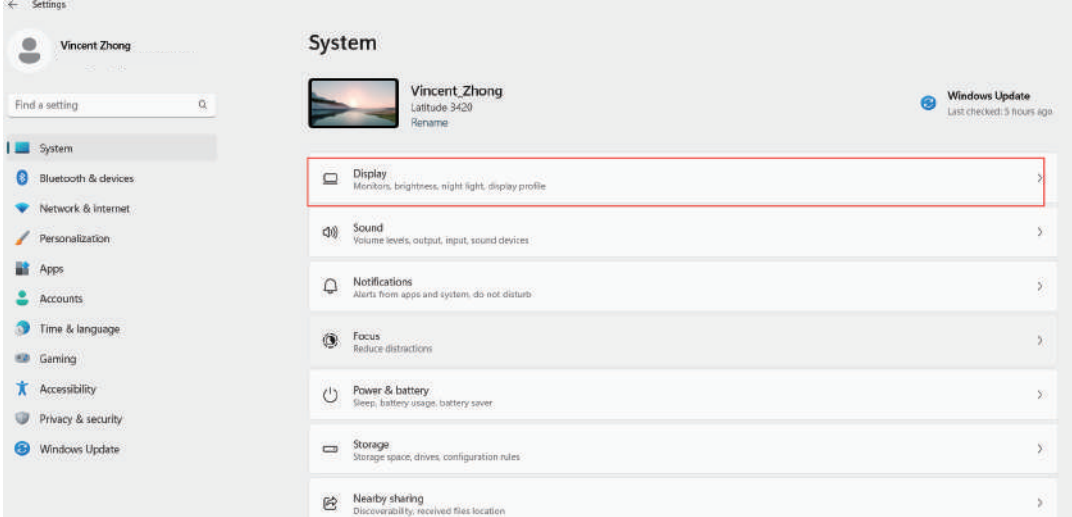

### (2). Enter Display settings.

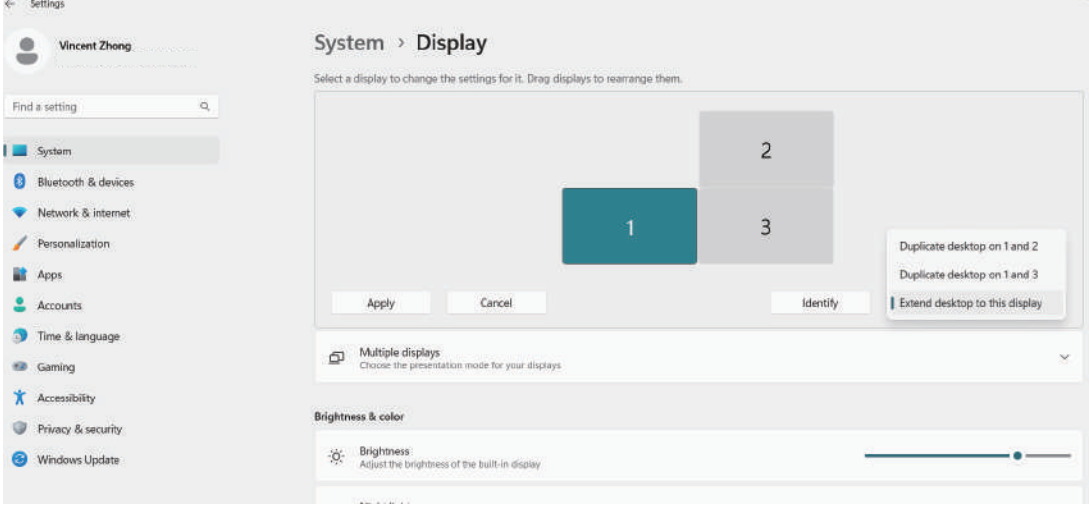

### (3). Scroll down to select Duplicate these displays or Extend these displays.

(a). For extended displays, you can drag the displays to rearrange them to match the actual position of the monitors and click "Apply" to confirm your rearrangement. Note: if you are not sure the actual number for each monitor, click "Identify" and the number will be showed on each monitor.

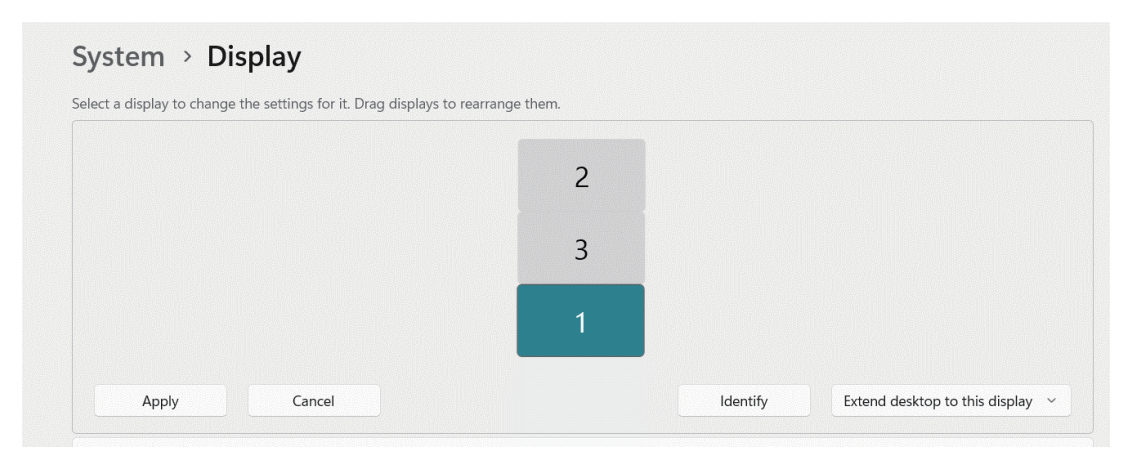

#### System >  $Display$

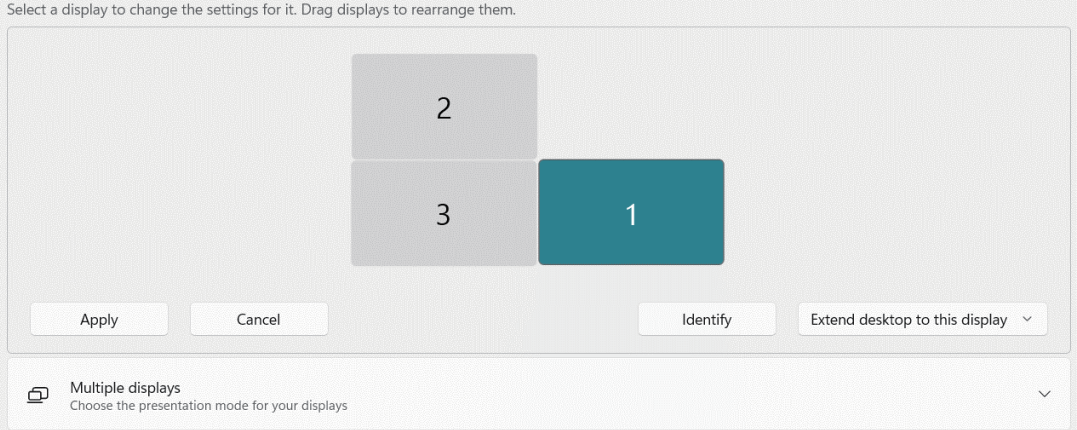

### (b). For triple displays, if you want to duplicate desktop on 2 and 3, please click on the display 2 or 3 first.

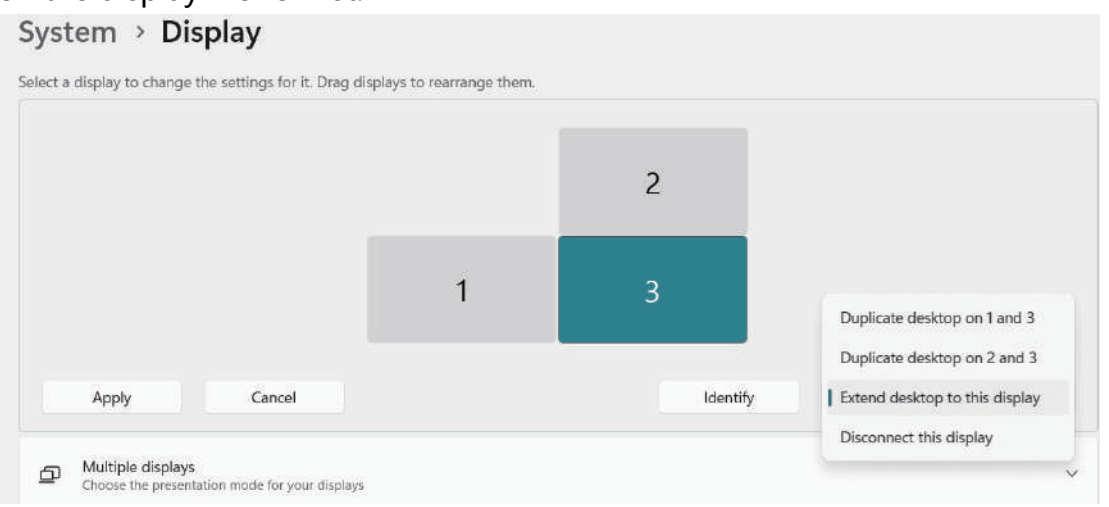

(4). Portrait Display Setting: scroll down the Display orientation menu and select Portrait or Portrait (flipped).

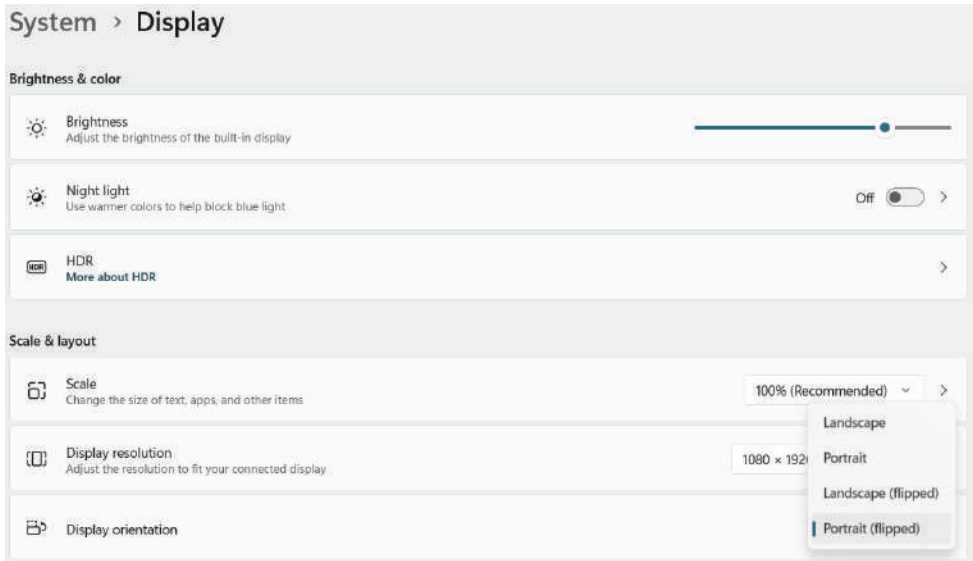

Portrait: the actual screen setup is the keys and the Type-C port is at the bottom. Portrait (flipped): the actual screen setup is the keys and Type-C port is at the top.

### System > Display

Select a display to change the settings for it. Drag displays to rearrange them.

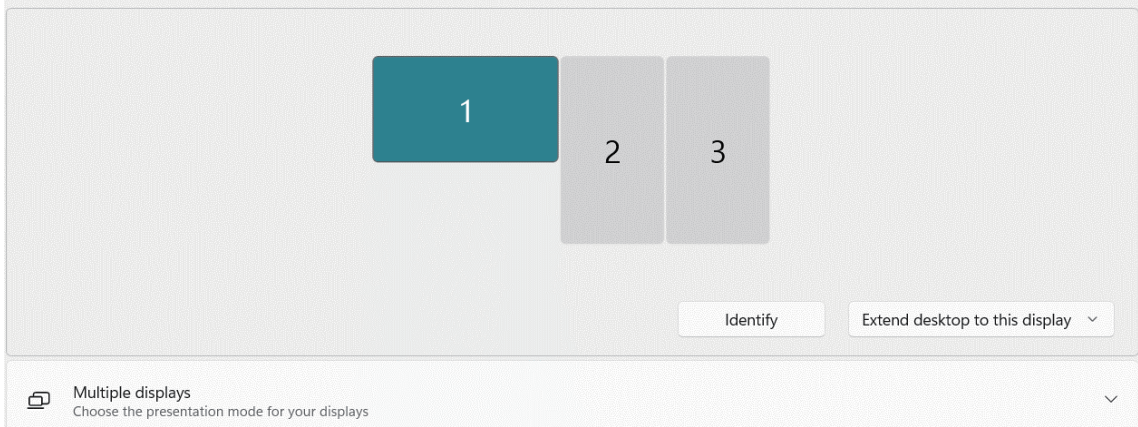

# Mac Multiple Display Setup

Note: Mac OS only supports one extended display, for dual or more extended displays, it needs to use the Magnet software to implement the dual extended displays.

### (1). Enter the System Preferences and click Displays.

If it is Mirror display by default, you can go to step 2 to extend your display.

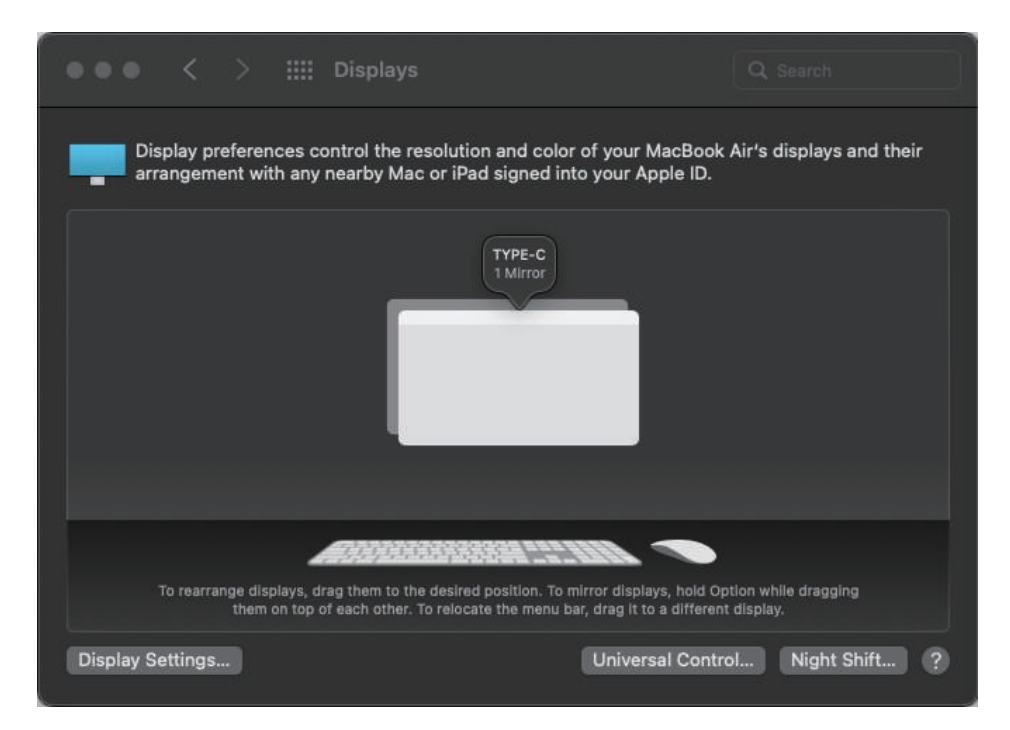

If it is the extend display by default, you can drag the display to rearrange the position to match the actual position of the monitors.

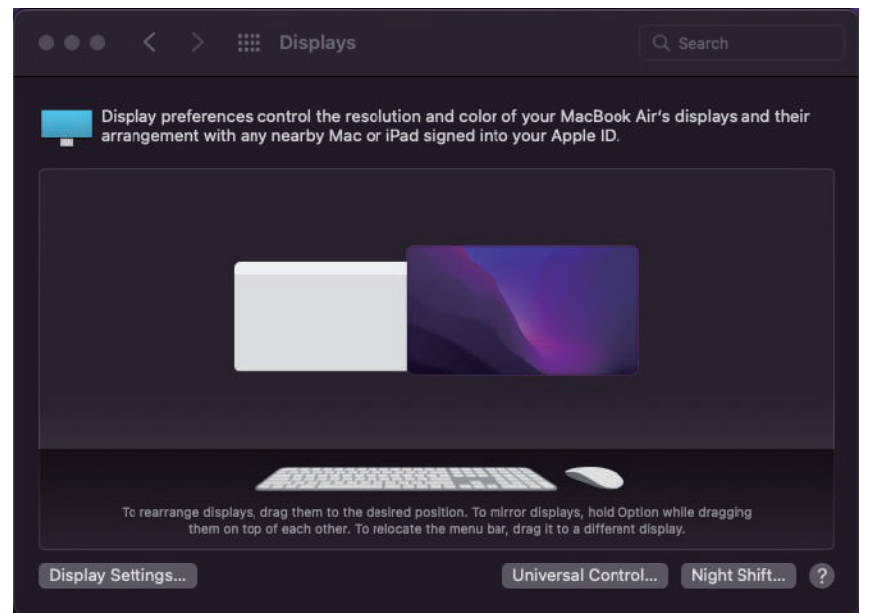

(2). Click Display Settings, and then scroll Down to the "Use as area" and select "Stop Mirroring" to use as the extended display.

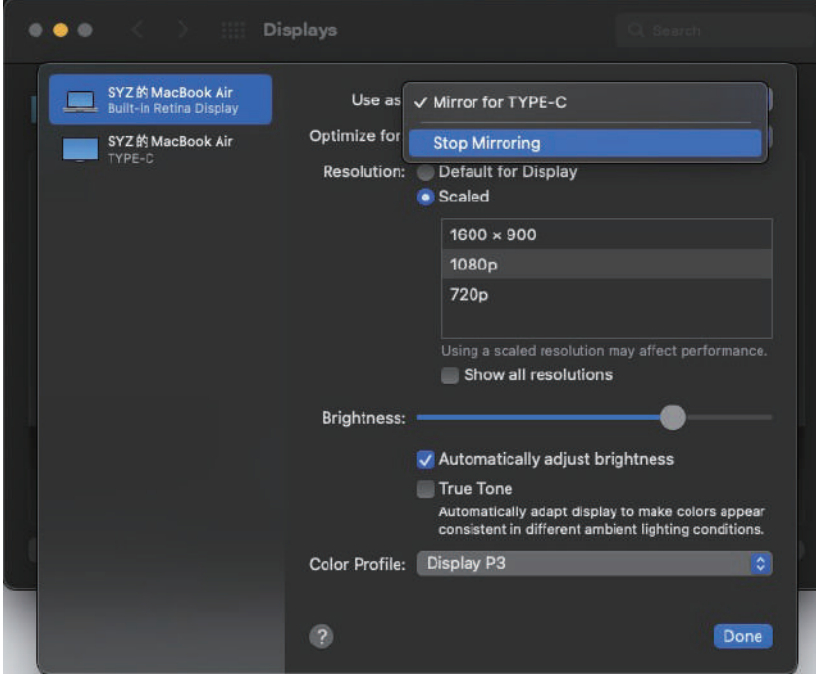

## Parameter Settings

There is only one parameter setting for dual monitors of DualViews. Configure the display parameters according to the following instructions.

- 1. Press the Menu Key to activate the OSD menu.
- 2. Turn the +/- Key to switch menus.
- 3. Press the Menu Key to confirm.
- 4. Turn the +/- Key to adjust the value.
- 5. Long Press Menu Key (more than 1 second) to return to the previous page or make the setting menu disappear.

# Brightness Settings

Brightness: The adjusting range is from 0 to 100.

Contrast: The adjusting range is from 0 to 100.

Black Level: The adjusting range is from 0 to 100.

Sharpness: The adjusting range is from 0~4.

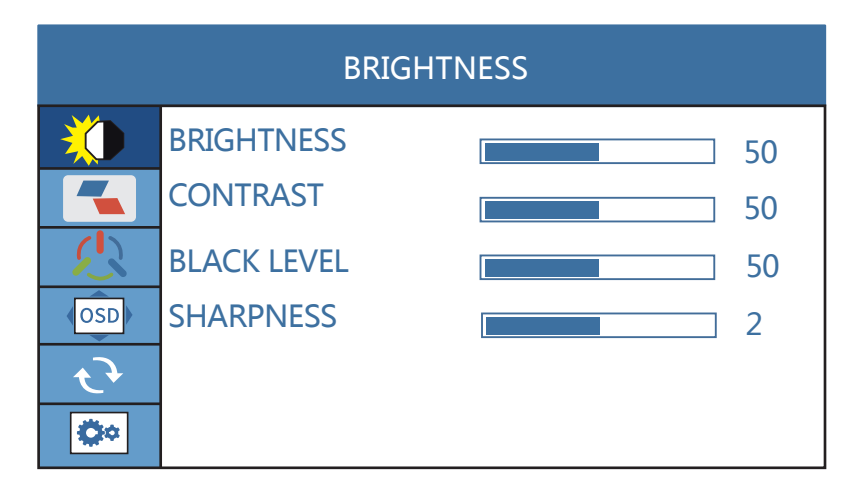

## Image Settings

ECO: Contains Six modes (Standard/ Game/ Movie/ Text/ FPS/ RTS Modes). DCR: Select ON or OFF to enable or disable dynamic contrast ratio function. Aspect: Adjusts the aspect ratio to WIDE or 4:3.

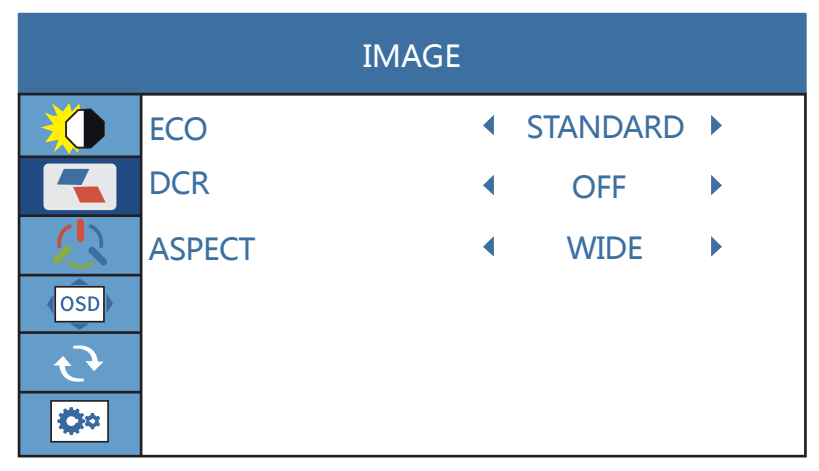

# Color Temp Settings

Color Temp: Contains three preset color modes including User, Cool and Warm mode. In the user mode, the RGB value, can be adjusted.

Red: The adjusting range is from 0 to 100.

Green: The adjusting range is from 0 to 100.

Blue: The adjusting range is from 0 to 100.

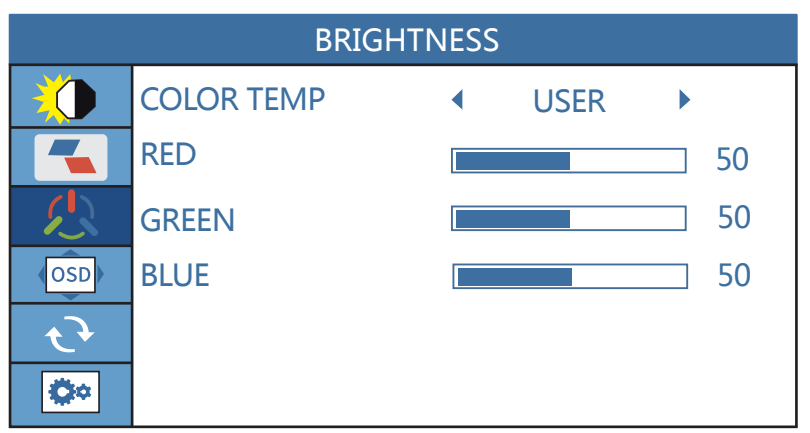

## OSD Settings (Language/OSD Timer/ Transparency)

Language: Select OSD language including English, French, German, Simplified Chinese, Italian, Spanish, Portuguese, Turkish, Polish, Netherlands, Japanese, Korean.

OSD Timer: The adjusting range is from 10 to 60.

Transparency: The adjusting range is from 0 to 100.

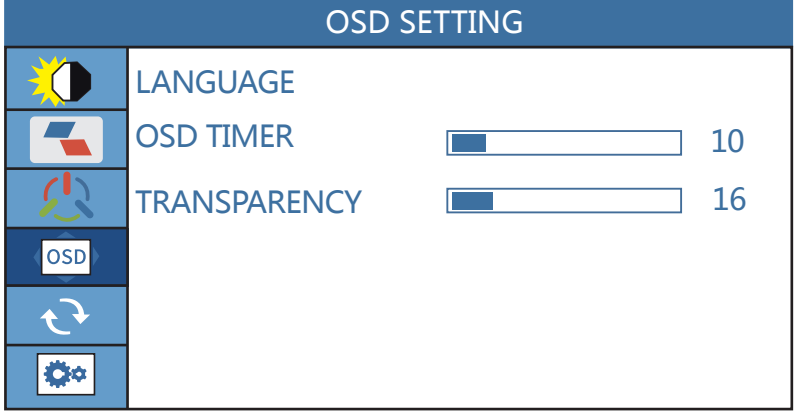

## Reset Settings

Reset: Selects RESET to revert all settings to the factory default mode. Mute: Turn on or off the volume of the monitor.

Volume: The adjusting range is from 0 to 100.

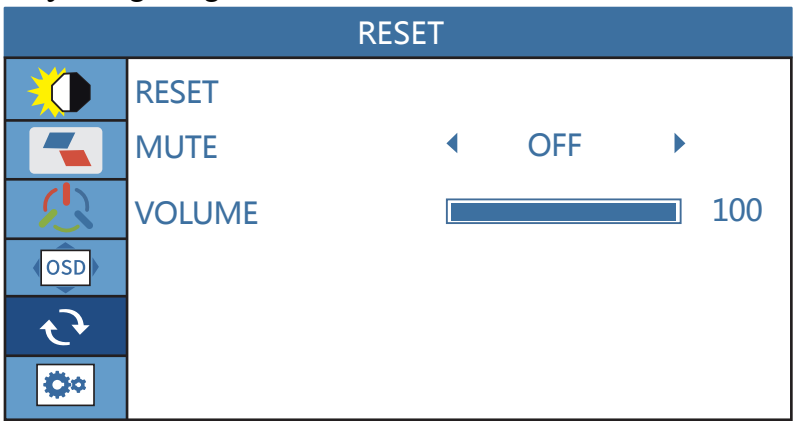

# MISC Settings

Signal Source: only Type-C for signal input.

Low Blue Light: The low blue light mode is a display mode that can reduce the exposure of blue light to the eyes, thereby reducing certain visual fatigue. The adjusting range is from 0 to 100 (0/25/50/75/100).

HDR MODE: Select ON or OFF to open HDR mode. High-Dynamic Range, or HDR for short, can provide more dynamic range and image details than ordinary images, and can better reflect the visual effects in the real environment.

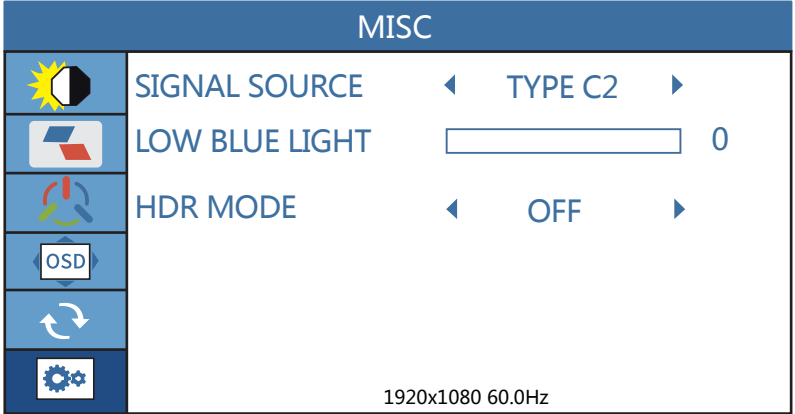

## Specifications

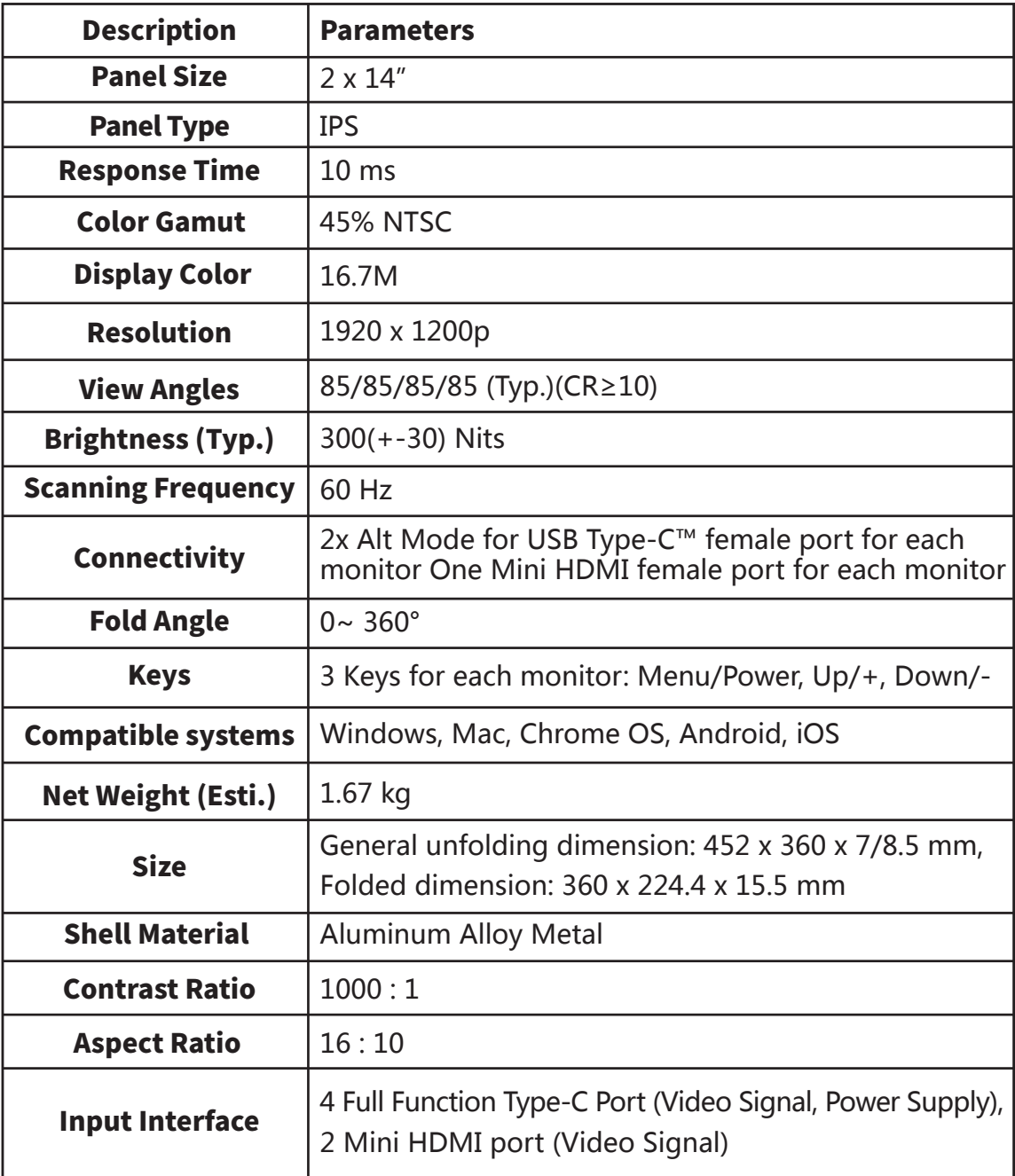

## Supported Devices & Models

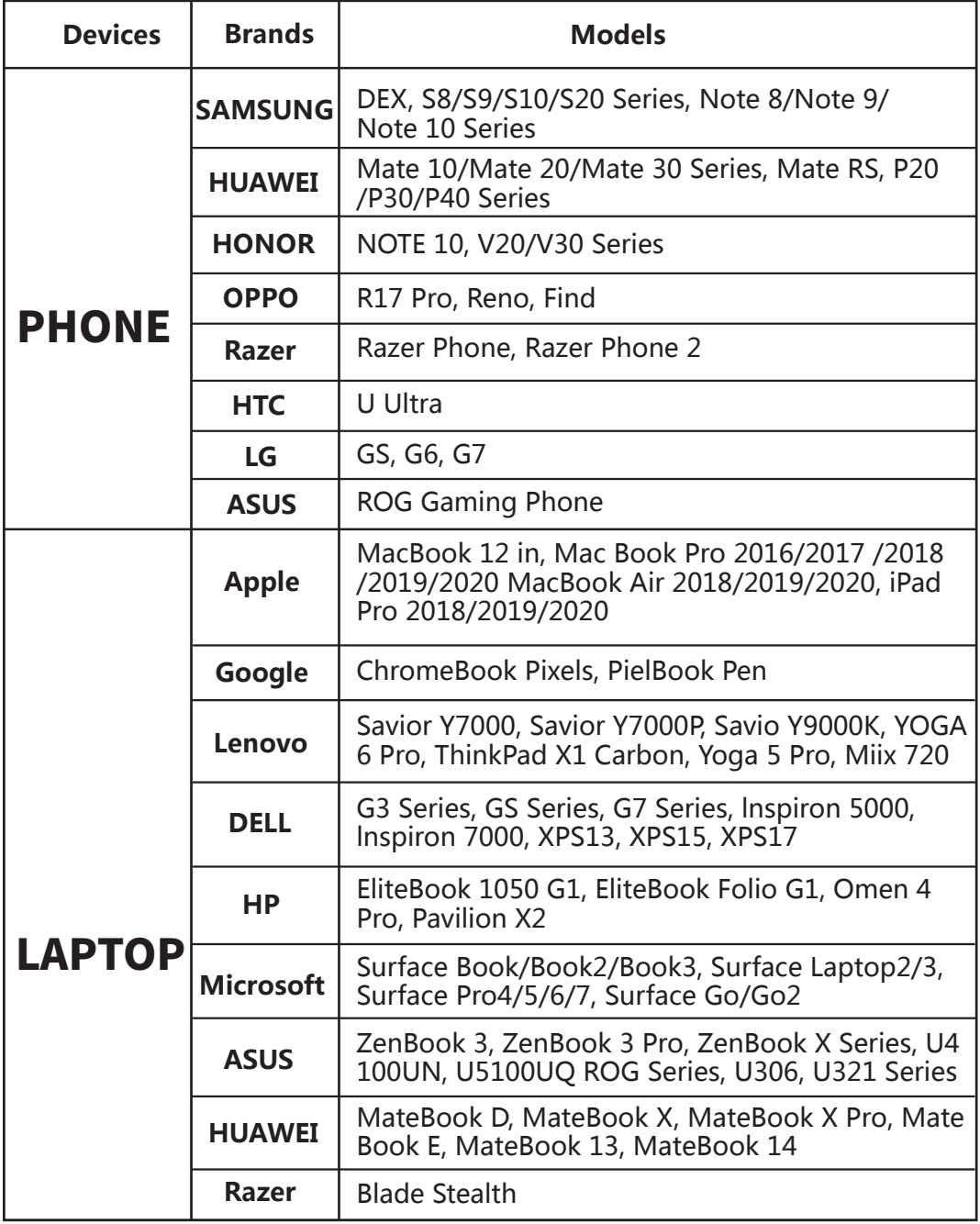

## Black screen or No signal. FAQ

- 1. Please use the original cables we provide. USB 3.0 A Male to USB Type-C cable does not support video signal transmission.
- 2. Please plug in the wall charger to Type-C port for power supply and wait for the screen displays "no signal", then plug in the USB-C cable to another Type-C port or HDMI cable to Mini HDMI port for video signal transmission.
- 3. For single USB-C connection for power and display, the Type-C port of some laptop like HP Elitebook, Acer Aspire does not support video output and only supports charging. Please contact us to help you confirm if your device supports.
- 4. Please set the display mode to Extend in Windows.
- 5. Connect the monitor to other devices to check if the monitor can work well with other devices.
- 6. Please contact us for help (lepow@afterservice.vip).

### How to connect my iPhone?

We need to use the Lightning to HDMI Adaptor to connect the iPhone and the monitor. In addition, because most iPhones can only provide 5V/1A power supply, you need to connect a 5V/2A or higher power supply to the Lightning to HDMI Adaptor.

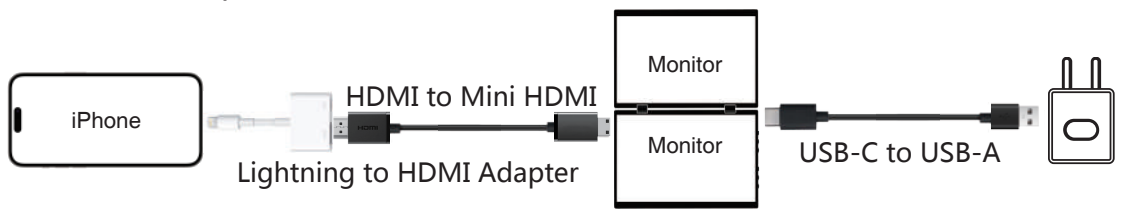

### Monitor keeps flashing/restarting

- 1. Flashing or continuously restarting is usually caused by not enough power supply. If the monitor and your device are connected by single USB-C cable, some laptops and phones cannot provide enough power supply for this monitor. Please plug in wall charger to Type-C port of monitor for enough power supply.
- 2. Please contact us for help (lepow@afterservice.vip).

### I use the USB Type-C to USB 3.0 A Male cable to connect the monitor to my device, but it displays no"signal".

The USB Type-C to USB 3.0 A Male cable can only be used for power supply. This cable does not support video transmission.

### How to turn on HDR mode?

Click the Menu button to open the Parameter Settings > Reset Settings > HDR MODE ON. Because HDR mode consumes more power, when you need to turn on HDR mode, please connect an external power supply of 5V/2A or higher.

### Why does the PS4 game screen not display properly?

This is probably because the game does not support HDR effect, you need to turn off the HDR mode of your monitor (Menu  $\rightarrow$  Reset  $\rightarrow$  HDR Mode  $\rightarrow$  OFF).

### My Android Phone is equipped with Type-C port. But it does not work with this monitor.

- 1. Phones may not be able to provide enough power supply for the monitor, please plug in the wall charger to Type-C port, then connect phone to another Type-C port by USB-C cable.
- 2. The Type-C port of some phones does not support display and only supports charging. For example, the Type-C port of Google phones like Pixel does not support video output.

## Contact Lepow

If you have any questions about using this monitor, feel free to contact us for a quick reponse and professional tech support.

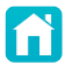

### **Official Website** www.ilepow.com

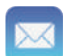

### **After Service**

lepow@afterservice.vip call us: +1 (877) 9710118 (Mon-Fri: 9:00AM-5:00PM(EST)

## Facebook

https://www.facebook.com/lepowofficial

## Welcome to Lepow! Thanks for joining us.

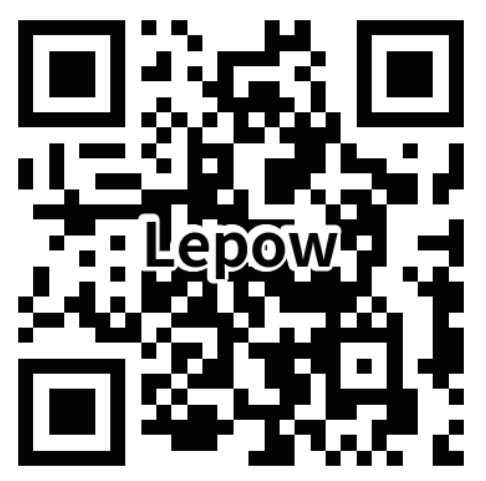

## https://ilepow.com